## Grain Program

Software Application Version 1.00

# Operator Manual

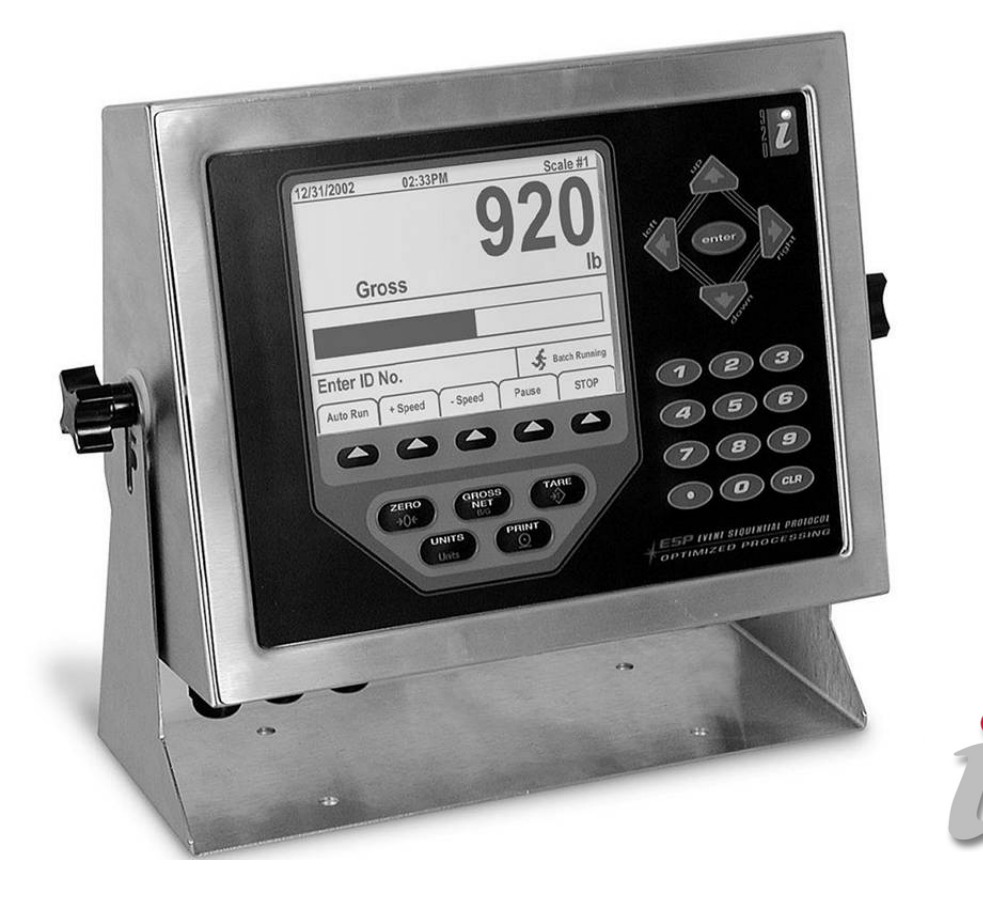

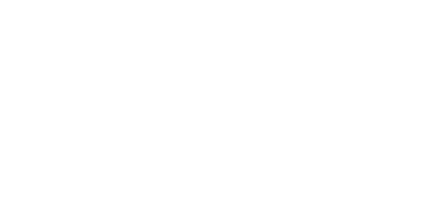

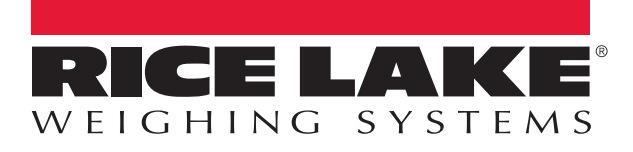

PN 159486 Rev A

ite

An ISO 9001 registered company © Rice Lake Weighing Systems. All rights reserved.

Rice Lake Weighing Systems<sup>®</sup> is a registered trademark of Rice Lake Weighing Systems. All other brand or product names within this publication are trademarks or registered trademarks of their respective companies.

All information contained within this publication is, to the best of our knowledge, complete and accurate at the time of publication. Rice Lake Weighing Systems reserves the right to make changes to the technology, features, specifications and design of the equipment without notice.

The most current version of this publication, software, firmware and all other product updates can be found on our website:

#### www.ricelake.com

## **Contents**

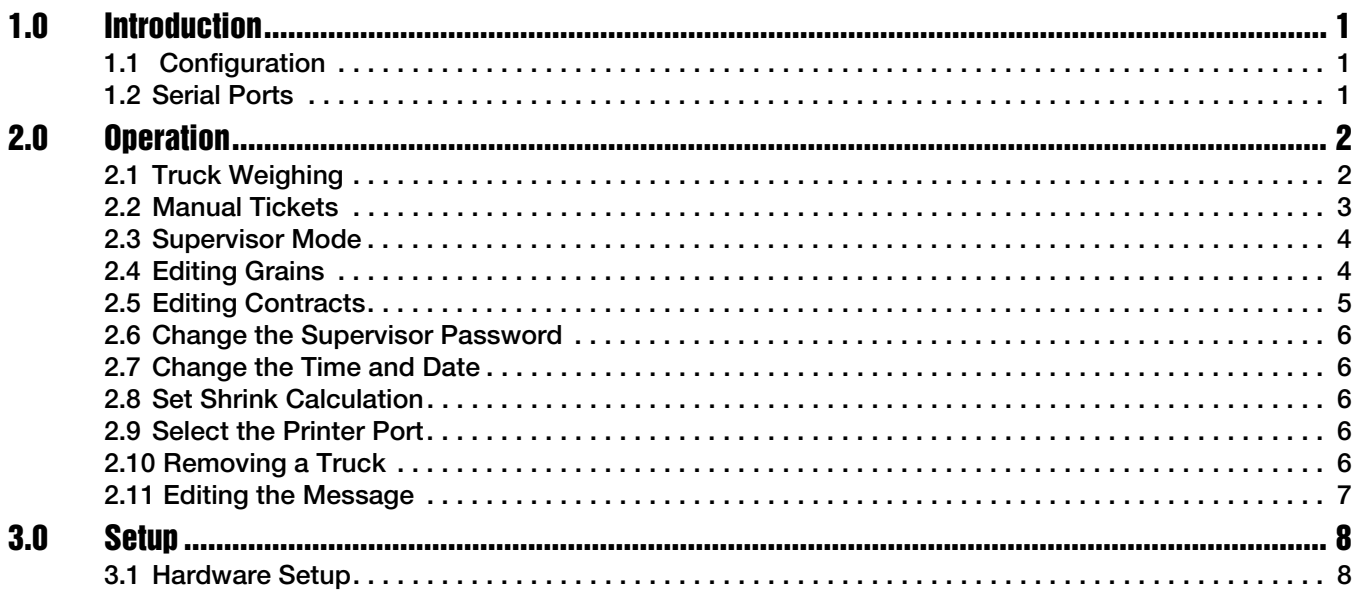

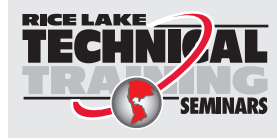

Technical training seminars are available through Rice Lake Weighing Systems. Course descriptions and dates can be viewed at *www.ricelake.com/training* or obtained by calling 715-234-9171 and asking for the training department.

© Rice Lake Weighing Systems. All rights reserved. Printed in the United States of America. Specifications subject to change without notice. Rice Lake Weighing Systems is an ISO 9001 registered company.<br>Version 1.00 September 26, 2016 September 26, 2016

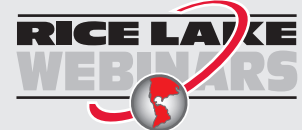

Rice Lake continually offers web-based video training on a growing selection of product-related topics at no cost. Visit *www.ricelake.com/webinars*

## <span id="page-4-0"></span>1.0 Introduction

The Grain Program (PN 156886) is a custom software application for the 920i<sup>®</sup> using the iRite<sup>®</sup> language of the indicator to support weighing trucks of grain. The program stores 500 accounts, 1000 trucks, 200 grain types, the associated divisor and accumulation.

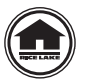

[Manuals can be viewed and downloaded from the Rice Lake Weighing Systems website at](http://www.ricelake.com/) 

www.ricelake.com

Warranty information can be found on the website at www.ricelake.com/warranties

#### <span id="page-4-1"></span>1.1 Configuration

Two files must be downloaded to the 920i to configure the program:

- PN 156886.920
- PN 156886.cod

The database information must be included with the configuration as this program utilizes the databases.

A 1 M memory card option (PN 67600) is required with this software.

#### <span id="page-4-2"></span>1.2 Serial Ports

Serial port 2 is the default printer port. The printer port settings must be changed if using the port for an optional keyboard. See Section [2.9 on page](#page-9-5) 6.

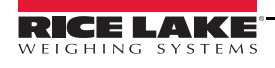

## <span id="page-5-0"></span>2.0 Operation

#### <span id="page-5-1"></span>2.1 Truck Weighing

- 1. Press the Weigh softkey after a truck pulls onto the scale. The indicator displays *Enter Truck Id*.
- 2. Enter in the truck ID, then press (enter
	- If the ID is new, the weigh-in weight is printed out port 1.
	- If the ID is found, the indicator displays *Enter Grain No.*
- 3. Enter the grain number, then press (enter
	- If the grain number is not valid, the indicator displays Not Defined Re-Enter.
	- If the grain is valid, the indicator displays **Enter** % **Shrink**.
- 4. Enter the shrink percentage, then press (enter). The indicator displays **Enter** % Dockage.
- 5. Enter the dockage percent, then press (enter). The indicator displays *Enter* % FM.
- 6. Enter the foreign material percentage, then press (enter). The indicator prompts **Enter** % Moisture.
- 7. Enter the moisture percentage, then press (enter). The indicator prompts Is This a Contract.
- 8. Select the Yes or the No softkey.
	- If the No softkey is pressed, the weigh out ticket is printed.
	- If the Yes softkey is pressed, the indicator displays *Enter Contract Number*.
- 9. Enter the contract number, then press (enter
	- If the contract number is found, the weigh out ticket is printed with the contract information.
	- If the contract number is new, the indicator displays On Fly Enter Contract ID.
- 10. Enter the new contract number, then press (enter). The indicator displays **Enter Amount Required.**
- 11. Enter the required bushels for the contract, then press (enter). The weigh out ticket with the contract information is printed.

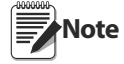

If the enter key is pressed when the operator is prompted for a value, the value is set to 0. The indicator is programmed for the TM-U295 printer. Sample weigh tickets are shown in [Figure](#page-6-1) 2-1.

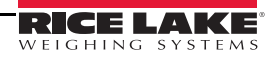

Weigh in ticket:

7460 lb 10:12AM SCALE S 1

Weigh out ticket with contract:

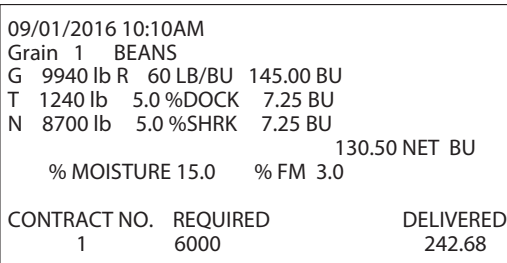

Weigh out ticket no contract: 09/01/2016 10:12AM Grain 1 BEANS G 7460 lb R 60 LB/BU 0.00 BU T 7460 lb 5.0 %DOCK 0.00 BU N 0 lb 5.0 %SHRK 0.00 BU 0.00 NET BU % MOISTURE 15.0 % FM 3.0 HAVE A NICE DAY

*Figure 2-1. Sample Weigh Tickets*

#### <span id="page-6-1"></span><span id="page-6-0"></span>2.2 Manual Tickets

- 1. Print a manual ticket by pressing the Manual Ticket softkey. The indicator displays *Enter Gross Weight*.
- 2. Enter the gross weight, then press (enter). The indicator displays **Enter Tare Weight**.
- 3. Enter the tare weight, then press (enter). The indicator displays **Enter Truck ID.**
- 4. Enter the Truck ID, then press (enter). The indicator displays **Enter Grain No.**
- 5. Enter the grain number, then press (enter). The indicator displays **Enter** % **Shrink.**
- 6. Enter the shrink percentage, then press (enter). The indicator displays **Enter** % Dockage.
- 7. Enter the dockage percentage, then press **enter** . The indicator displays Enter % FM.
- 8. Enter the foreign material percentage, then press (enter). The indicator displays Is This a Contract?.
- 9. Select the Yes or the No softkey.
	- If the No softkey is pressed, the weigh out ticket is printed.
	- If the Yes softkey is pressed, follow the prompts for the contract ticket.
- 10. The printed ticket is similar to the automatic ticket but weights have a  $\kappa$  printed next to them indicating the values were keyed.

**Note**Using a manual ticket does not remove truck ID's from the truck database.

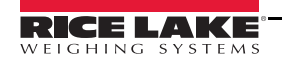

#### <span id="page-7-0"></span>2.3 Supervisor Mode

The supervisor mode allows the operator to:

- add and delete grains and contracts
- print totals for all the grains or contracts
- clear the totals for individual or all grains or contracts.

To enter the supervisor mode:

- 1. Press the Supervisor Mode softkey. The indicator displays Enter Password.
- 2. Key in the password (default password is 2349171). The supervisor keys are displayed.

#### <span id="page-7-1"></span>2.4 Editing Grains

#### 2.4.1 Adding Grain

- 1. Press the Edit Grains softkey. The grain softkeys are displayed.
- 2. Press the Add Grain softkey. The indicator displays Enter Grain No.
- 3. Enter the grain number, then press (enter). The indicator displays *Enter Grain Name*.
- 4. Enter the grain name, then press (enter). The indicator displays **Enter Divisor**.
- 5. Enter the divisor, then press (enter). The grain information is stored.

#### 2.4.2 Removing Grain

- 1. Press the Edit Grains softkey. The grain softkeys are displayed.
- 2. Press the Remove Grain softkey. The indicator displays Enter Grain No.
- 3. Enter the grain ID, then press (enter). The indicator displays *Enter Grain ID to Delete*.
- 4. Enter the grain name, then press (enter). The grain is removed from the database.
- 5. Enter the divisor, then press (enter). The grain information is stored.

#### 2.4.3 Clear Grain Totals

- 1. Press the Edit Grains softkey. The grain softkeys are displayed.
- 2. Press the Clear All Totals softkey. The indicator displays Clear Grain Totals.
- 3. Select the Yes or the No softkey.
	- Press the Yes softkey to confirm deletion of all grain totals.
	- Press the No softkey to return to the grain softkeys without deleting.

#### 2.4.4 Print Grain Totals

- 1. Press the Edit Grains softkey. The grain softkeys are displayed.
- 2. Press the Print All Totals softkey. The grain report is printed.

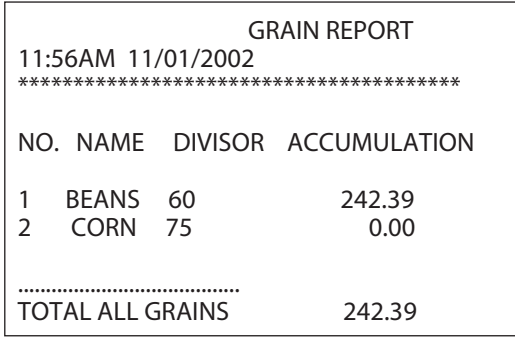

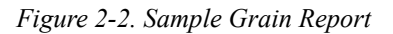

#### 2.4.5 View, Clear or Print Individual Grain

- 1. Press the Edit Grains softkey. The grain softkeys are displayed.
- 2. Press the Add Grain softkey. The indicator displays Enter Grain No.
- 3. Enter the grain number, then press (enter). The indicator displays the grain information.
	-

• Press  $\left( \begin{array}{c} \bullet \\ \bullet \end{array} \right)$  to print an individual grain report.

• Press **CLR** to clear the total for the individual grain.

#### <span id="page-8-0"></span>2.5 Editing Contracts

#### 2.5.1 Add a Contract

- 1. Press the Edit Contracts softkey. The contract softkeys are displayed.
- 2. Press the Add Contract softkey.The indicator displays Enter Contract Number.
- 3. Enter the contract number, then press (enter). The indicator displays **Enter Contract Req'd Amount.**
- 4. Enter the amount of bushels required for the contract, then press (enter). The contract is stored.

#### 2.5.2 Remove a Contract

- 1. Press the Edit Contracts softkey. The contract softkeys are displayed.
- 2. Press the Remove Contract softkey. The indicator displays Enter Contract # to Delete.
- 3. Enter the contract number, then press (enter). The contract is removed from storage.

#### 2.5.3 Clear Contract Totals

- 1. Press the Edit Contracts softkey. The contract softkeys are displayed.
- 2. Press the Clear All Totals softkey. The indicator displays Clear Contract Totals.
- 3. Select the Yes or the No softkey.
	- Press the Yes softkey to confirm deleting all the totals.
	- Press the No softkey to retain the totals and return to the contract softkeys.

#### 2.5.4 Print Contract Report

- 1. Press the Edit Contracts softkey. The contract softkeys are displayed.
- 2. Press Print All Totals. The contract report prints.

| <b>CONTRACT REPORT</b><br>12:36PM 09/01/2016 |              |                  |                    |
|----------------------------------------------|--------------|------------------|--------------------|
| <b>NUMBER</b>                                | REO'D        | <b>DELIVERED</b> | REMAINING          |
| 5                                            | 8000<br>4000 | 0.00<br>0.00     | 8000.00<br>4000.00 |
| TOTALS                                       | 12000        | 0.00             | 12000.00           |

*Figure 2-3. Sample Contract Report*

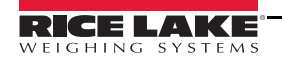

#### 2.5.5 View or Print Individual Contract

- 1. Press the Edit Contracts softkey. The contract softkeys are displayed.
- 2. Press the Add Contract softkey.The indicator displays Enter Contract Number.
- 3. Enter the contract number, then press (enter). The indicator displays the contract information.
	-
	- Press  $\left( \begin{array}{c} \circ \\ \circ \end{array} \right)$  to print an individual contract report.
	- Press **CLR** to clear the total for the individual contract.

#### <span id="page-9-0"></span>2.6 Change the Supervisor Password

- 1. Press the Change Password softkey. The indicator displays Enter New Password.
- 2. Enter the new password, then press (enter). The indicator displays **Re-Enter To Verify.**
- 3. Enter the new password again, then press **enter** . The new password is stored. If the two passwords do not match, the operator is prompted to start over.

**Important** Remember the new password. It cannot be recovered.

#### <span id="page-9-1"></span>2.7 Change the Time and Date

- 1. Press the Time/Date softkey. The indicator displays the current time until the new time is entered in 24-hr. format.
- 2. Enter the time (HHMM), then press (enter). The indicator displays the current date until the new date is entered.
- 3. Enter the date (MMDDYY), then press (enter). The new time and date is stored.

#### <span id="page-9-2"></span>2.8 Set Shrink Calculation

- 1. Press the More=> softkey.
- 2. Press the Shrink Calculation softkey. The Off Gross Weight and the After Dockage softkeys are displayed.
	- Press Off Gross Weight to calculate the shrink off gross weight.
	- Press After Dockage to calculate the shrink after dockage has been removed.

<span id="page-9-5"></span>**Note** The default is to calculate the shrink off the gross weight.

#### <span id="page-9-3"></span>2.9 Select the Printer Port

- 1. Press the Printer Port softkey. The indicator displays the current printer port.
- 2. Press a softkey to change the printer port.

**Note** The default port is port 2. The printer must be connected to a different serial port if a keyboard is used.

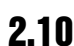

#### <span id="page-9-4"></span>2.10 Removing a Truck

- 1. Press the Remove Trucks softkey.
- 2. Scroll through the truck database using the Previous and Next softkeys until the desired truck is displayed.
- 3. Press the Delete softkey. The indicator displays Are You Sure You Want To Delete?.
	- Press Yes to remove the truck from the database
	- Press No to leave it in the database.
- 4. Press the Exit=> softkey to exit.

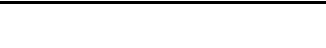

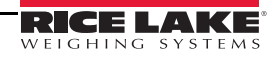

#### <span id="page-10-0"></span>2.11 Editing the Message

A message is printed when a weigh out ticket is printed without a contract. This message can be edited in the supervisor mode.

- 1. Press the Message softkey. The indicator displays Enter Message.
- 2. Enter the message on the upper status line. The end of the greeting is displayed on the lower status line.
- 3. Press (enter) to save the message.

**Note** Press CLR to clear the message and enter a new message.

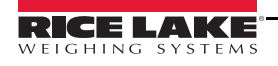

## <span id="page-11-0"></span>3.0 Setup

### <span id="page-11-1"></span>3.1 Hardware Setup

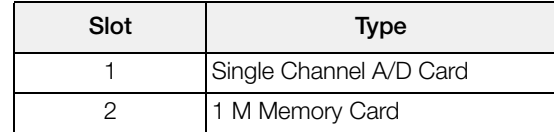

*Table 3-1. Option Card Locations*

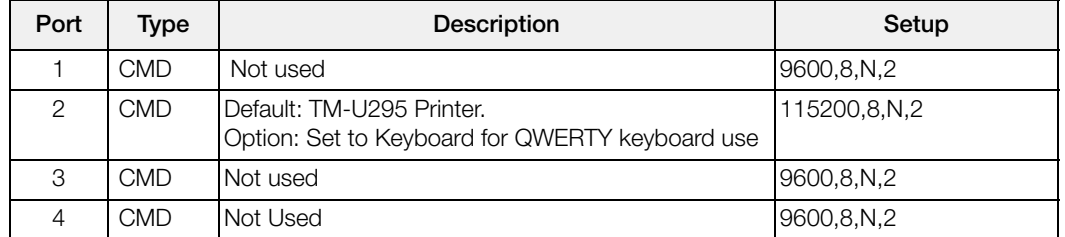

*Table 3-2. Serial Port*

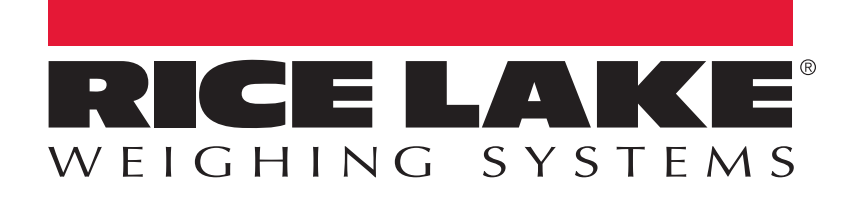

Rice Lake Weighing Systems is an ISO 9001 registered company. © Rice Lake Weighing Systems Specifications subject to change without notice.

230 W. Coleman St. • Rice Lake, WI 54868 • USA U.S. 800-472-6703 • Canada/Mexico 800-321-6703 • International 715-234-9171 • Europe +31 (0)26 472 1319

www.ricelake.com